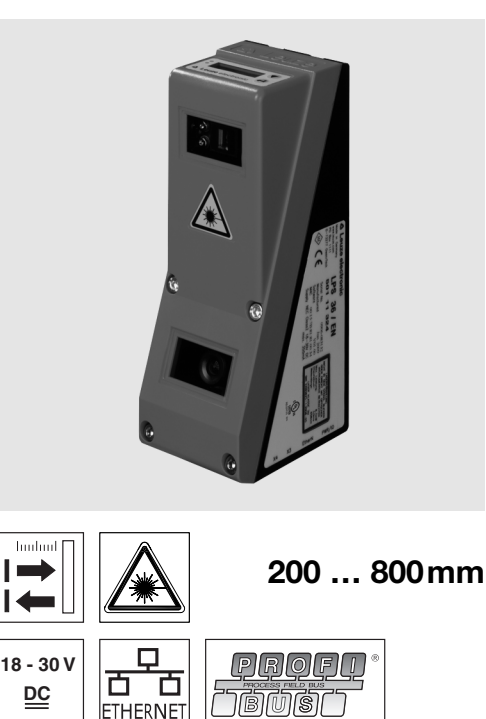

- fr 06-2013/02 50112362-02 fr 06-2013/02 50112362-02
- Capteur de profil pour la détection d'objet
- Temps de réaction : 10ms
- Zone de détection : 200 ... 800mm
- Longueur de la ligne laser : 600mm max.
- $\bullet$  Interface PROFIBUS intégrée ou 4 sorties de commutation
- Paramétrage via Fast Ethernet
- Écran OLED avec clavier à effleurement pour l'aide à l'alignement et l'affichage du statut : « tâche d'inspection réglée »
- Affichage des valeurs mesurées en mm sur écran OLED comme aide à l'alignement
- Jusqu'à 16 zones de détection avec possibilité de combinaison logique
- Jusqu'à 16 tâches d'inspection
- Entrée d'activation, entrée de déclenchement, sortie de mise en cascade
- Raccordement PROFIBUS par un adaptateur en Y

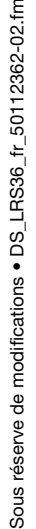

fm

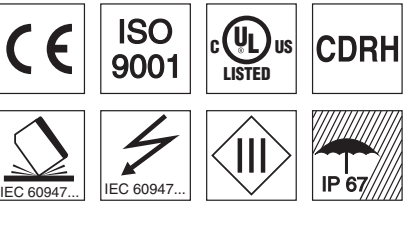

### Accessoires :

- (à commander séparément)
- Système de fixation BT 56, BT 59
- Câble avec connecteur M12 (K-D …)

# LRS 36 Capteur de profil pour la détection d'objet

### Encombrement

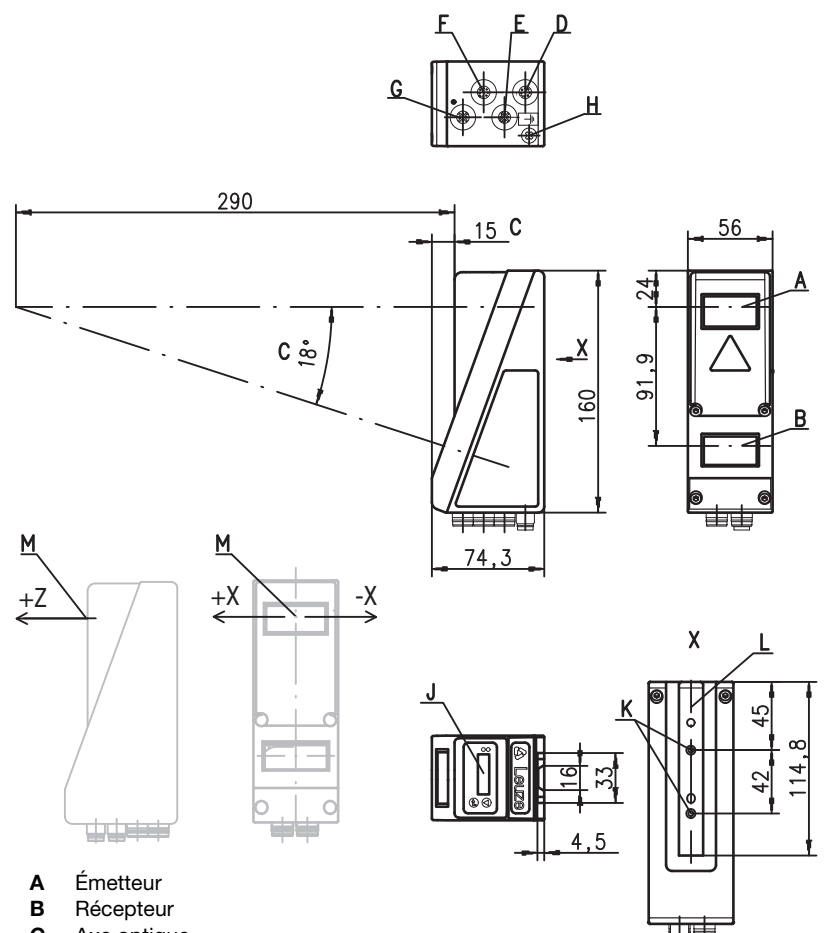

- 
- C Axe optique
- **D**  $X1$ : prise mâle M12x1, 8 pôles, codage A<br>**E**  $X2$ : prise femelle M12x1, 4 pôles, codage
- E X2 : prise femelle M12x1, 4 pôles, codage D<br>F X3 : prise femelle M12x1, 8 pôles, codage A
- F  $X3$ : prise femelle M12x1, 8 pôles, codage A (seulement LRS 36/6)<br>G  $X4$ : prise femelle M12x1, 5 pôles, codage B (seulement LRS 36/PR G X4 : prise femelle M12x1, 5 pôles, codage B (seulement LRS 36/PB)
- H Vis PE
- J Écran OLED et clavier à effleurement
- K Filet M4, prof. 4,5
- L Logement pour système de fixation BT 56 / BT 59
- M Origine et orientation du système de coordonnées pour les données mesurées

## Zone de détection typique

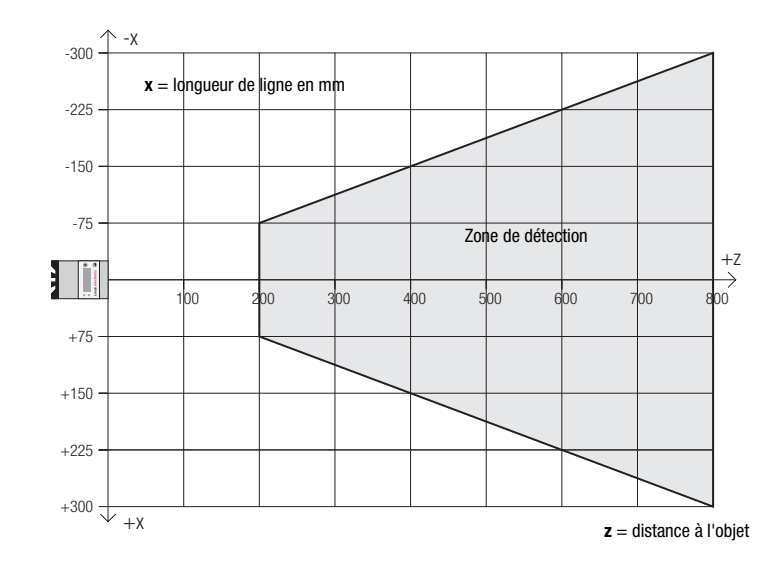

# **△ Leuze electronic**

## Caractéristiques techniques

### Données optiques Zone de détection 1) Source lumineuse<br>Longueur d'onde

Durée de l'impulsion

Détection d'objet

Temps d'initialisation Données électriques

Ondulation résiduelle

Témoins<br>DEL verte

Interface Ethernet<br>Sorties de commutation

Données mécaniques

658 nm (lumière rouge visible)<br>< 8 mW Puissance de sortie max.  $\leq 8 \text{ m}$ <br>Durée de l'impulsion 3ms Ligne laser 600 x 3mm à 800mm Taille minimale des objets dans le sens x 2) 2 … 3mm Taille minimale des objets dans le sens z <sup>2)</sup> **Données temps de réaction**<br>Temps de réaction ≥10ms (configurable)<br>env. 1.5s Tension d'alimentation  $U_N$ <sup>3)</sup> 18 … 30VCC (y compris l'ondulation résiduelle)<br>  $\leq$  15% d'U<sub>N</sub><br>  $\leq$  200mA Consommation 200mA Sorties de commutation<br>
1 (prêt à fonctionner) / 100 mA / push-pull <sup>4)</sup> sur X1<br>
1 (mise en cascade) / 100 mA / push-pull <sup>4)</sup> 5) sur X3 (seulement LRS 36/6)<br>
4 / 100 mA / push-pull <sup>4) 5)</sup> sur X3 (seulement LRS 36/6) Entrées<br>
1 (déclenchement) sur X1<br>
1 (ectivation) sur X1 (activation) sur X1 3 (sélection tâche d'inspection) sur X3 (seulement LRS 36/6) Niveau high/low  $\geq (U_N - 2V)/ \leq 2V$ **PROFIBUS (seulement LRS 36/PB)**<br>Type d'interface<br>Protocoles Type d'interface 1x RS 485 sur X4 (seulement LRS 36/PB) Protocoles esclave PROFIBUS DP/DPV1 Vitesse de transmission 9,6kBaud … 6MBaud lumière permanente prêt à fonctionner<br>
eteinte pressure prêt à fonctionner<br>
pas de tension éteinte pas de tension DEL jaune lumière permanente liaison Ethernet établie clignotante transmission de données par Ethernet active pas de liaison Ethernet Boîtier<br>
Fenêtre optique<br>
Fenêtre optique Fenêtre optique<br>Poids 620 de la poids de la poids de la poide de la poide de la poide de la poide de la poide de la poide de l<br>Casa de la poide de la poide de la poide de la poide de la poide de la poide de la poide de la Poids 620g Raccordement électrique connecteur M12 Caractéristiques ambiantes Température ambiante (utilisation/stockage) -30°C … +50°C/-30°C … +70°C Protection E/S <sup>6)</sup><br>Niveau d'isolation électrique 1, 2, 3 Niveau d'isolation électrique **III**, basse tension de protection Indice de protection IP 67<br>Classe laser 2M (se Classe laser<br>Classe laser<br>Normes de référence<br>CEI/EN 60947-5-2, UL 508 Normes de référence CEI/EN 60947-5-2, UL 508

200 ... 800 mm (sens des cotes)

- Degré de réflexion 6% ... 90%, zone de détection complète, à 20°C au bout de 30min. d'échauffement, zone moyenne U<sub>N</sub>
- 2) Valeur minimale, en fonction de la distance et de l'objet, essai dans les conditions de l'application nécessaire<br>3) Pour les applications UL : uniquement pour l'utilisation dans des circuits électriques de « classe 2 »
- Pour les applications UL : uniquement pour l'utilisation dans des circuits électriques de « classe 2 » selon NEC
- 4) Les sorties de commutation push-pull (symétriques) ne doivent pas être connectées en parallèle
- 
- 5) Nombre de zones de détection : jusqu'à 16 avec possibilité de combinaison logique Nombre de tâches d'inspection : jusqu'à 16 (dont 8 activables via les entrées)
- 6) 1=contre les pics de tension, 2=contre l'inversion de polarité, 3=contre les courts-circuits pour toutes les sorties, protection des E/S externe nécessaire pour les charges inductives

### Affectation des interfaces

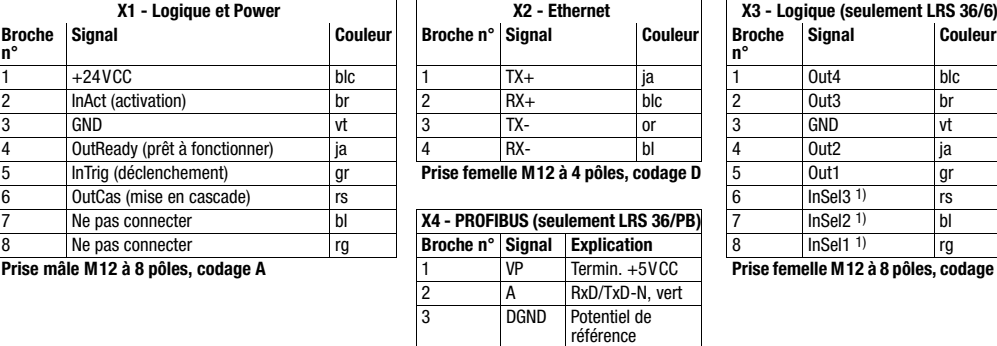

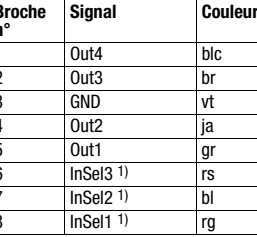

**pôles, codage D** 

 Pour UL : CAUTION – Use of controls or adjustments or performance of procedures other than sp-ecified herein may result in hazardous light exposure.

LRS 36

### Notes

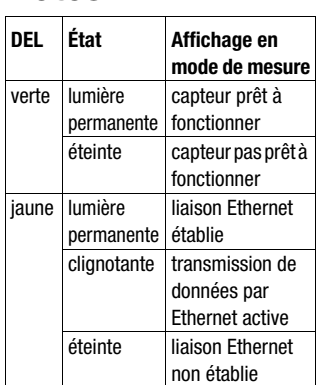

## **Diagrammes**

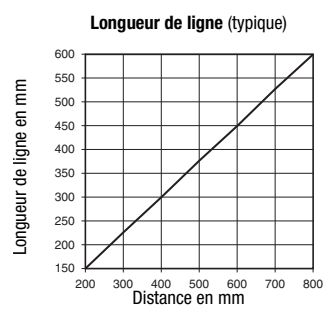

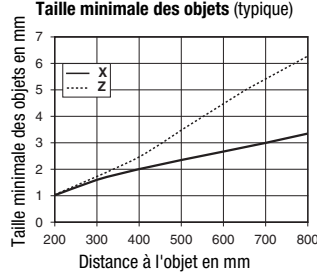

# **Remarques**

- Usage conforme Ce produit ne doit être mis en service que par un personnel qualifié et utilisé selon l'usage conforme. Ce capteur n'est pas un capteur de sécurité et ne sert pas à la protection de personnes.
- Temps d'échauffement : Au bout de 30 min. d'échauffement, le capteur de profil a atteint la température de fonctionnement requise pour une détection d'objet optimale.

1) Les 3 entrées de commutation InSel1-3 servent à sélectionner la tâche d'inspection (Inspection Task) 0-7. Ce faisant, Inspection Task 0 a la valeur « 000 », Inspection Task 1 la valeur « 001 », etc. Le temps de commutation entre 2 tâches d'inspection est inférieur à 100ms.

RxD/TxD-P, rouge FE Terre de fonction **Prise femelle M12 à 5 pôles, codage B**

### Pour commander

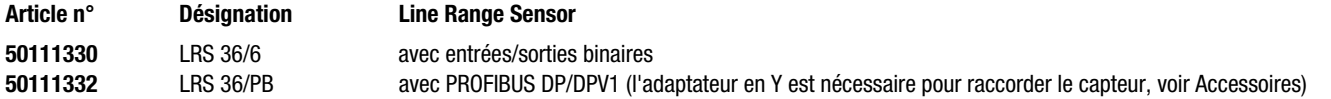

### Paramétrage - Établir une liaison avec le PC

Le LRS est configuré sur PC à l'aide du logiciel LRSsoft avant d'être relié à la commande du processus.

Pour pouvoir établir une communication UDP avec le PC, il faut que l'adresse IP de votre PC et celle du LRS soient sur le même domaine d'adresses. Étant donné que le LRS ne dispose pas d'un logiciel client DHCP, il est nécessaire de régler l'adresse manuellement. Le plus simple est de le faire sur le PC.

### Remarque !  $\bigcirc$

Si vous utilisez un logiciel pare-feu, assurez-vous que le PC peut communiquer avec le LRS par l'interface Ethernet via  $\overline{\phantom{1}}$ UDP sur les ports 9008 et 5634. En outre, il est nécessaire que le pare-feu laisse passer les trames d'écho ICMP pour le test de la communication (ping).

Si le PC est habituellement raccordé à un réseau avec attribution d'adresse DHCP, pour l'accès au LRS, le plus simple est de créer une configuration alternative dans les réglages TCP/IP du PC et de relier le LRS au PC directement.

 Vérifiez l'adresse réseau du LRS. Pour cela, en fonctionnement normal du LRS, appuyez deux fois sur puis deux fois sur  $\blacktriangledown$  et à nouveau sur  $\blacktriangleleft$ .

Vous passez ainsi dans le sous-menu Ethernet et pouvez lire les réglages actuels du LRS en appuyant plusieurs fois sur  $\blacktriangledown$ .

Notez les valeurs d'IP-Address et de Net Mask Addr..

La valeur de Net Mask Addr. contient les parties de l'adresse IP du PC et du LRS qui doivent concorder pour qu'ils puissent communiquer ensemble.

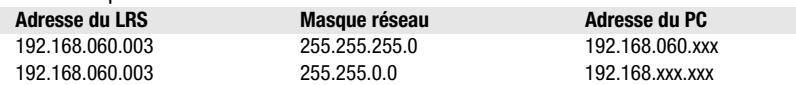

À la place de xxx, vous pouvez maintenant attribuer à votre PC un nombre quelconque entre 000 et 255, mais il ne doit PAS ÊTRE LE MÊME que pour le LRS.

Par exemple 192.168.060.110 (en aucun cas 192.168.060.003 !). Si le LRS et le PC ont la même adresse IP, ils ne peuvent pas communiquer ensemble.

### Réglage de l'adresse IP sur le PC

- Connectez-vous en tant qu'administrateur sur votre PC.
- Par Démarrer->Panneau de configuration, entrez dans le menu Connexions réseau (Windows XP) ou dans le Centre réseau et partage (Windows Vista).
- Sélectionnez la Connexion au réseau local et cliquez à droite sur la page de propriétés correspondante.
- Choisissez le Protocole Internet (TCP/IP) (le cas échéant, faites défiler la liste) et cliquez sur Propriétés.
- Dans la fenêtre Propriétés du Protocole Internet (TCP/IP), sélectionnez l'onglet Configuration alternative.
- Réglez l'Adresse IP du PC dans le même domaine d'adresses que le LRS. Attention : pas à la même valeur que le LRS !
- Réglez le Masque de sous-réseau du PC à la même valeur que celle du LRS.
- Fermez la boîte de dialogue de réglage en confirmant toutes les fenêtres par OK.
- *Reliez l'interface X2 du LRS directement au port LAN de votre PC.* Pour la liaison, utilisez un câble KB ET-…-SA-RJ45.

Dans un premier temps, le PC essaie d'établir une liaison réseau avec la configuration automatique. Cela prend quelques secondes. Ensuite, la

Vous trouverez des remarques sur la configuration du LRS à l'aide du logiciel LRSsoft dans la description technique.

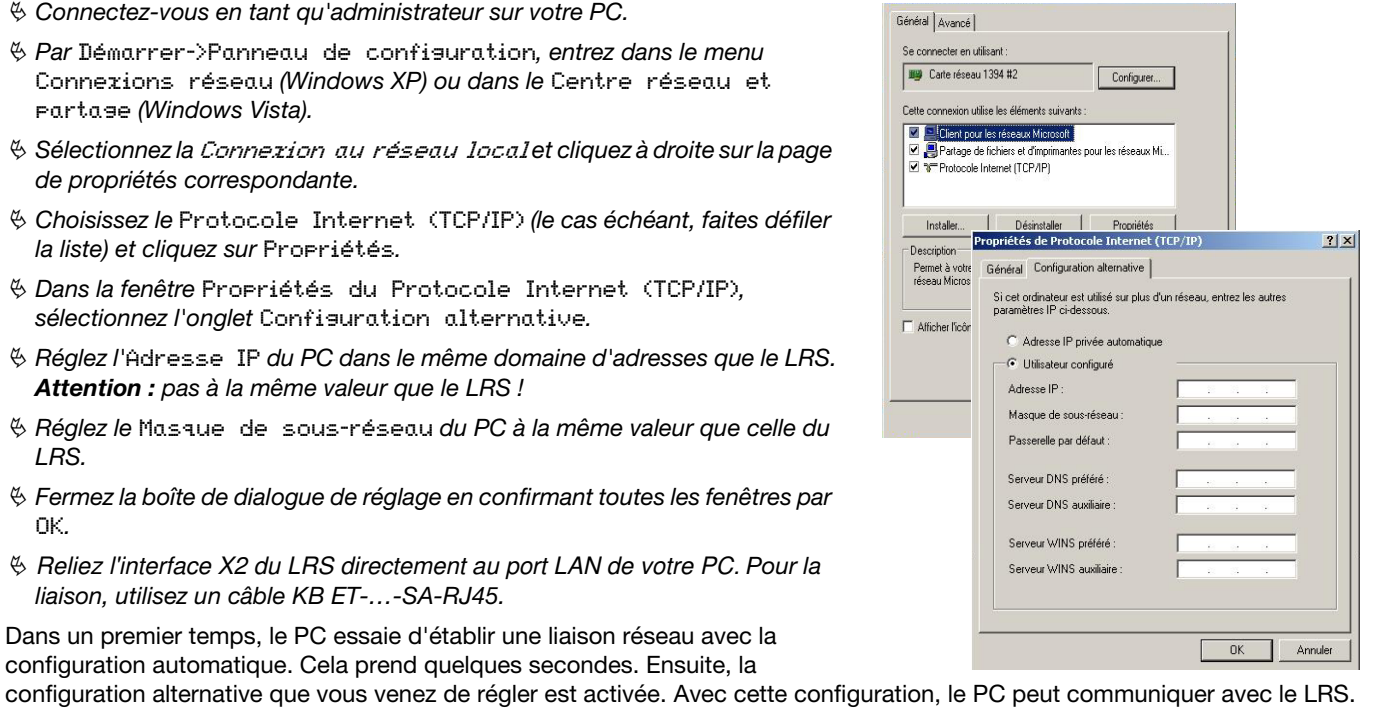

## LRS 36

### Mise en service

### Remarque !  $\bigcap$

Τ

Comme pour toutes les variantes, le paramétrage de la variante PROFIBUS LRS 36/PB s'effectue avec le logiciel LRSsoft via Ethernet. Vous trouverez des remarques concernant la mise en service de la variante PROFIBUS LRS 36/PB à la fin de ce document et dans la description technique.

- 1.Configurer le LRS voir chapitre 8 de la description technique.
- 2.Programmer la commande du processus voir chapitre 9 de la description technique.
- ou 3.Raccorder les entrées et sorties de commutation en conséquence - voir chapitre 6 de la description technique.
- 4.Adapter la configuration IP du LRS de façon à ce qu'il puisse communiquer avec la commande du processus. Cela peut être réalisé soit à l'écran du LRS, soit par LRSsoft dans la partie Configuration. Vous pouvez y modifier l'adresse réseau et le masque réseau associé, mais aussi les ports par lesquels le LRS communique avec la commande du processus.

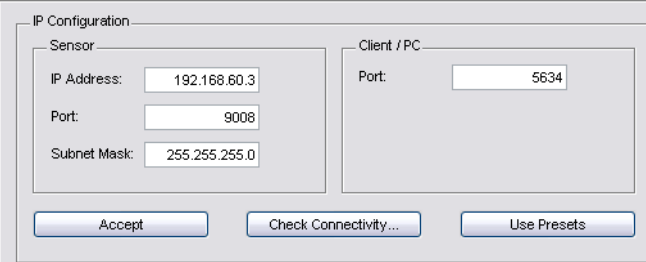

5.Sauvegardez les réglages modifiés dans le LRS à l'aide de l'instruction Configuration->Transmit to sensor.

6.Raccorder le LRS à la commande du processus via l'interface Ethernet.

7.Le cas échéant, établir les raccordements d'activation, de déclenchement et de mise en cascade.

### Installer le logiciel de paramétrage

### Configuration système requise

L'ordinateur utilisé doit posséder la configuration suivante :

- Un processeur Pentium<sup>®</sup> ou Intel<sup>®</sup> plus rapide > 1,5 GHz (Pentium 4, Celeron, Xeon) ou un modèle AMD<sup>®</sup> compatible (Athlon 64, Opteron, Sempron). Le processeur doit prendre en charge le jeu d'instruction SSE2
- Au moins 512 Mo de mémoire vive (RAM), recommandation : 1024 Mo
- Un lecteur de CD
- Un disque dur avec au moins 1 Go d'espace mémoire disponible
- Une interface Ethernet
- Microsoft® Windows XP SP2/3 / Vista SP1

### Installation

Τ

### **Remarque!**  $\bigcirc$

S'il est installé, désinstallez Matlab Runtime avant de commencer l'installation de LXSsoft.

Le programme d'installation LXSsoft Suite Setup.exe se trouve sur le CD fourni dans la livraison.

Т

### Remarque !  $\bigcirc$

Copiez ce fichier du CD dans un répertoire adapté sur votre disque dur.

Des droits d'administrateur sont requis pour les étapes suivantes.

- Double-cliquez sur le fichier
	- LXSsoft Suite\_Setup.exe pour démarrer l'installation.
- $%$  Dans la première fenêtre, cliquez sur Next.

Dans la fenêtre suivante, vous pouvez choisir d'installer seulement LRSsoft, ou d'installer aussi LPSsoft.

Vous aurez besoin de LPSsoft en plus si vous voulez aussi configurer des capteurs de profil de la série LPS.

Il n'est pas possible de désactiver la première option MATLAB Compiler Runtime car ce composant est requis en tout état de cause.

 $\%$  Choisissez les options que vous souhaitez et cliquez sur Next, puis, dans la fenêtre suivante, sur Install.

La routine d'installation démarre. La fenêtre de sélection de la langue pour l'installation de Matlab Compiler Runtime (MCR) apparaît au bout de quelques secondes. Le MCR sert à la visualisation 3D dans LPSsoft. Il existe seulement en anglais et en japonais.

 $%$  Gardez donc le réglage English dans la fenêtre Choose Setup Language et cliquez sur OK.

Selon la configuration de votre système Windows, la boîte de dialogue ci-contre apparaît (composant manquant VCREDIST\_X86).

### $&$  Cliquez sur Install.

Deux nouvelles fenêtres d'installation apparaissent, elles ne requièrent aucune entrée.

# LRS 36 Capteur de profil pour la détection d'objet

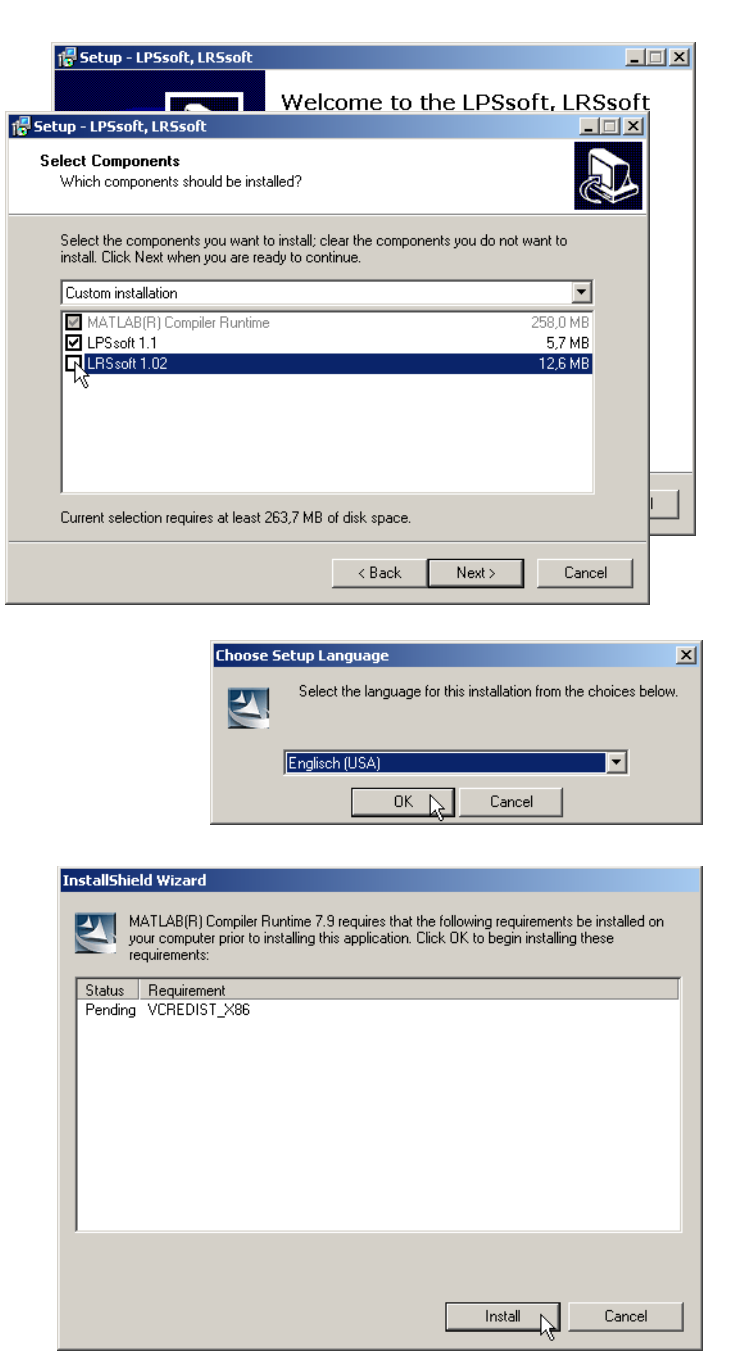

# **△ Leuze electronic**

# LRS 36

Après quelques minutes (selon la configuration du système), l'écran initial de l'installateur du MCR apparaît.

 $%$  Cliquez sur Next.

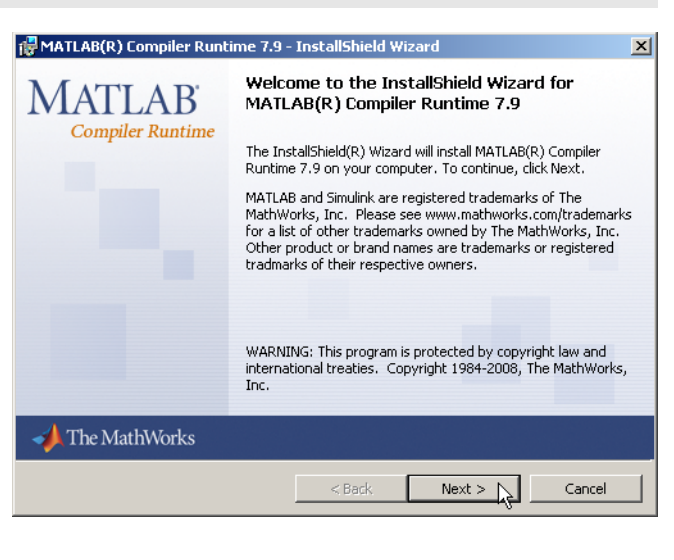

La fenêtre d'entrée des données d'utilisateur apparaît.

- $\&$  Entrez votre nom et le nom de votre société, puis cliquez sur Next.
- Dans la fenêtre de sélection du chemin d'installation (Destination Folder), gardez impérativement le répertoire spécifié.
- Le chemin d'accès par défaut est
- C:\Programme\MATLAB\MATLAB Compiler Runtime\.
- $\&$  Cliquez sur Next et, dans la fenêtre suivante, sur Install.

L'installation démarre et la fenêtre de progression ci-contre s'affiche. Cela peut durer quelques minutes.

Une fois l'installation du MCR réussie, la fenêtre

InstallShield Wizard Completed apparaît.

 $\&$  Cliquez sur Finish pour clore l'installation du MCR.

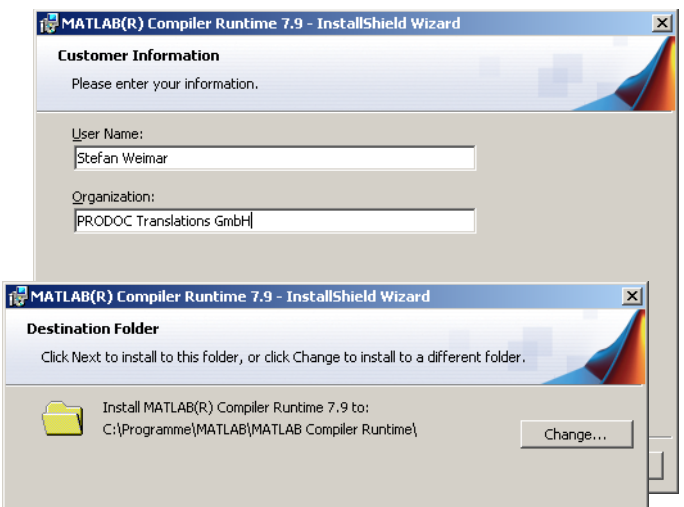

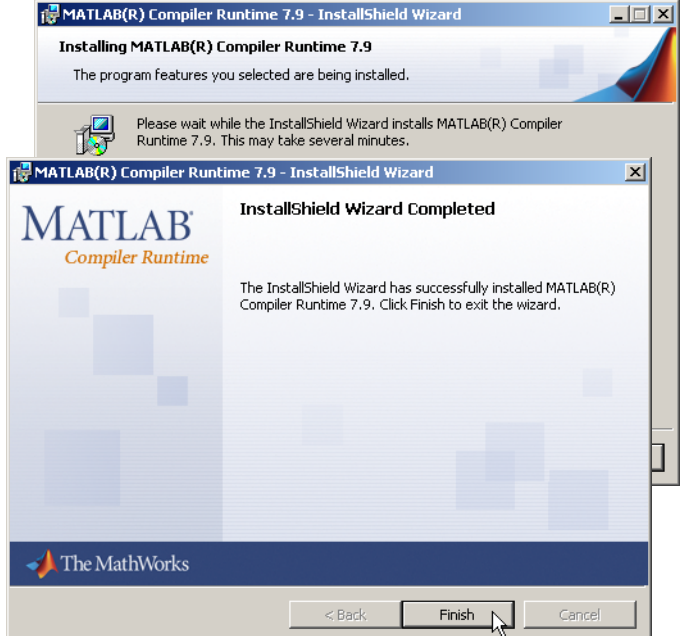

La fenêtre de sélection du chemin d'installation pour LRSsoft apparaît maintenant.

 $\%$  Conservez le répertoire proposé et cliquez sur Next.

L'installation de LRSsoft démarre. Si vous avez également sélectionné l'installation de LPSsoft, une fois l'installation de LRSsoft terminée, la même fenêtre de sélection du chemin d'installation réapparaît pour LPSsoft.

 Conservez ici aussi le répertoire proposé et cliquez sur Next.

# **Select Destination Location** Where should LBS soft he installed?

setup - LRSsoft

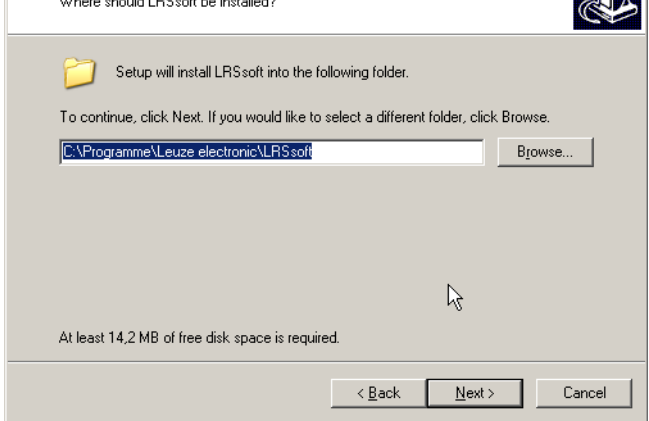

Une fois l'installation terminée, la fenêtre ci-contre apparaît.

La routine d'installation a créé un nouveau groupe de programmes **Leuze electronic** avec les logiciels installés **LRSsoft** et, le cas échéant, **LPSsoft** dans votre menu de démarrage.

 $\%$  Cliquez sur Finish, puis lancez le logiciel souhaité par le menu de démarrage.

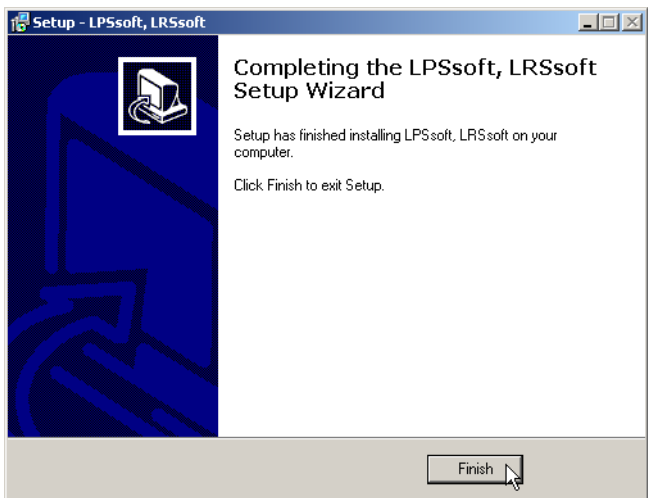

### Message d'erreur possible

Selon la configuration de votre système, le message d'erreur ci-contre peut apparaître.

La cause de ce message d'erreur est un bogue de la routine d'installation du MCR. Sur certains systèmes, il règle mal la variable d'environnement Path.

Cette erreur est cependant facile à corriger sans nouvelle installation du MCR.

- Ouvrez la fenêtre Propriétés système accessible sous Système dans le Panneau de configuration de Windows.
- Passez dans l'onglet Avancé et cliquez sur Variables d'environnement.
- La fenêtre Variables d'environnement s'ouvre.
- Avancez dans la zone Variables système jusqu'à la ligne Path.
- $%$  Cliquez sur Path, puis sur Modifier.

La fenêtre Modifier la variable système s'ouvre.

Dans le champ Valeur de la variable, l'élément ;C:\Programme\MATLAB\MATLAB Compiler Runtime\v79\runtime\win32 doit se trouver en fin de ligne.

- Si tel n'est pas le cas, copiez cette ligne du présent document et insérez-la au bon endroit avec le pointvirgule antéposé.
- $\%$  Cliquez ensuite sur  $\alpha$  et fermez toutes les autres fenêtre par OK.
- $\&$  Redémarrez Windows, puis lancez LRSsoft par un double-clic.

L'écran initial de LRSsoft apparaît comme décrit au chapitre 8 de la description technique du LRS.

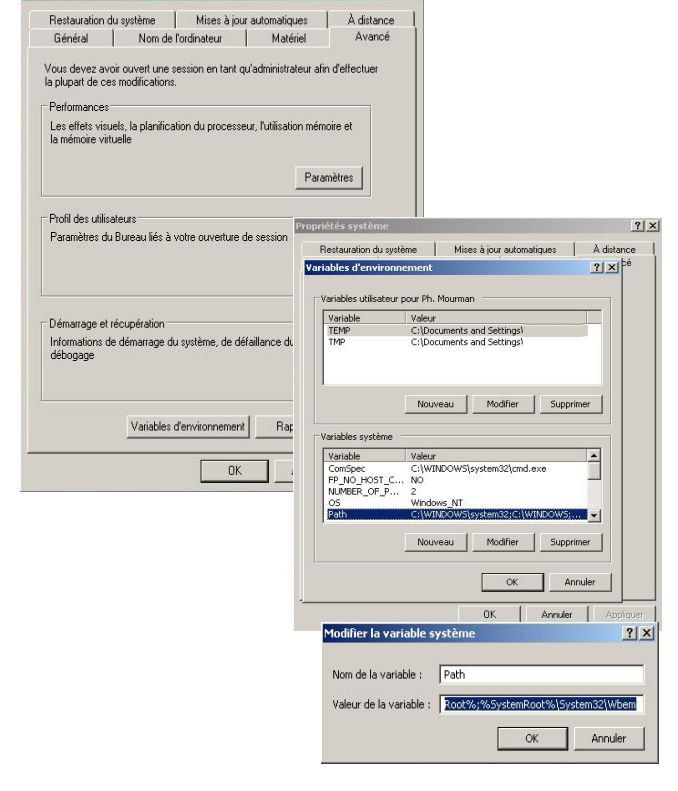

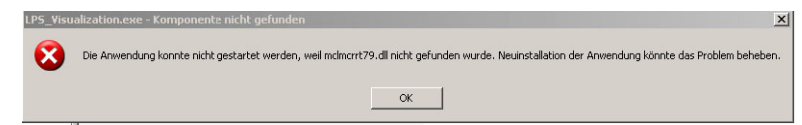

Propriétés système

 $|?|X|$ 

LRS 36

### Variante PROFIBUS LRS 36/PB

### Généralités - Caractéristiques techniques

Comme pour toutes les variantes, le paramétrage du capteur s'effectue avec le logiciel de paramétrage LRSsoft.

Le LRS 36/PB est conçu pour être un esclave compatible PROFIBUS DP/DPV1. La fonctionnalité d'entrée/sortie du capteur est définie par le fichier GSD associé. La vitesse de transmission des données à transmettre est de 6MBit/s max. dans des conditions de production.

### Réglage de l'adresse PROFIBUS :

Le LRS 36/PB prend en charge la détection automatique de la vitesse de transmission et l'attribution automatique d'adresse via PROFIBUS. En alternative, l'adresse PROFIBUS peut être réglée à l'écran et sur le clavier à effleurement ou à l'aide du logiciel de paramétrage LRSsoft.

### Raccordement PROFIBUS

Le raccordement au PROFIBUS s'effectue sur la prise femelle M12 à 5 pôles X4 avec un adaptateur en Y externe. L'affectation correspond au standard PROFIBUS. L'adaptateur en Y permet de changer de LRS 36/PB sans interrompre la ligne PROFIBUS. L'adaptateur en Y externe est également nécessaire lorsque le LRS 36/PB est le dernier participant au bus. La résistance de fin de bus externe (terminaison) y est ensuite raccordée. L'alimentation 5V de la terminaison active est appliquée à X4 (broche 1). Celle-ci ne sera bouclée que sur le côté sortant de l'adaptateur en Y.

### Fonctionnement simultané sur Ethernet et PROFIBUS

- En mode de mesure, Ethernet et PROFIBUS peuvent être utilisés simultanément comme des interfaces à part entière.
- Si le capteur est paramétré avec LRSsoft et fonctionne en même temps sur PROFIBUS, les demandes de la commande sont traitées en différé et les données de processus sont actualisées en différé (reconnaissable à la lenteur avec laquelle les numéros de balayage augmentent). L'actualisation des données de processus s'effectue toutes les 200ms. Lors du paramétrage du LRS 36/PB avec LRSsoft, il faut définir si la commutation de la tâche d'inspection (inspection task) doit être effectuée par PROFIBUS ou par LRSsoft. La case à cocher Enable External Inspection Task Selection permet de régler cela.

### $\bigcirc$ Remarque !  $\top$

- Une fois que LRSsoft a établi une liaison avec le LRS 36/PB, le logiciel met le capteur en mode de paramétrage. Le taux d'actualisation est de 5Hz maximum. Le clignotement du rayon laser permet de reconnaître si le capteur se trouve en mode Free Running.
- La communication via PROFIBUS est possible si le capteur est en mode de menu ou en mode d'instruction. Les demandes de la commande ne sont pas traitées et les données de processus sont gelées (reconnaissable à la constance du numéro de balayage).

LRS 36

### Informations générales sur le fichier GSD

La fonctionnalité des entrées/sorties du capteur pour la commande est définie dans un module. Un outil de configuration spécifique à l'utilisateur permet d'insérer le module nécessaire et de paramétrer l'application en conséquence lors de la création du programme d'API.

Cette fiche technique contient un résumé de la description des modules. Pour la description détaillée, veuillez vous reporter à la documentation technique.

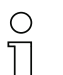

### Remarque !

Un module issu du fichier GSD, généralement le module M1 ou M2, doit être activé dans l'outil de configuration de la commande.

Sur un LRS 36/PB fonctionnant sur PROFIBUS, les paramètres peuvent être modifiés à l'écran à des fins de test. La détection d'objet sur PROFIBUS n'est alors pas possible.

### Remarque !  $\circ$

Tous les modules d'entrée et de sortie décrits dans la documentation sont décrits du point de vue de la commande : Les entrées décrites (E) sont des entrées de la commande.

Les sorties décrites (S) sont des sorties de la commande.

Les paramètres décrits (P) sont des paramètres provenant du fichier GSD dans la commande.

Le LRS 36/PB a un emplacement pour module. En choisissant le module correspondant dans le GSD, les données de processus du LRS 36/PB à transmettre sont réglées. Vous avez le choix entre plusieurs modules. En commençant par M1, le module d'entrée le plus simple, de nouvelles entrées s'ajoutent à chaque module suivant. Toutes les données de sortie disponibles sont déjà contenues dans le module M1. Les modules de numéros supérieurs contiennent tous les modules de numéros inférieurs (exemple : M2 contient M1 et les extensions de M2).

### Remarque !  $\bigcirc$

 $\overline{\phantom{a}}$ 

Plus le numéro du module est grand, plus les octets des données utiles à transmettre augmentent. La fréquence de mesure maximale de 100Hz ne peut être garantie que jusqu'au module M3.

Par conséquent, il ne faut sélectionner que des modules qui contiennent des données réellement nécessaires, c'est-à-dire un numéro de module le plus petit possible.

## Récapitulatif des modules du fichier GSD

### Données de sortie (vues depuis la commande)

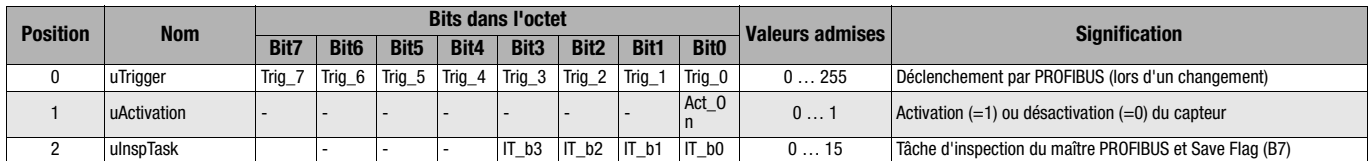

### Données d'entrée (vues depuis la commande)

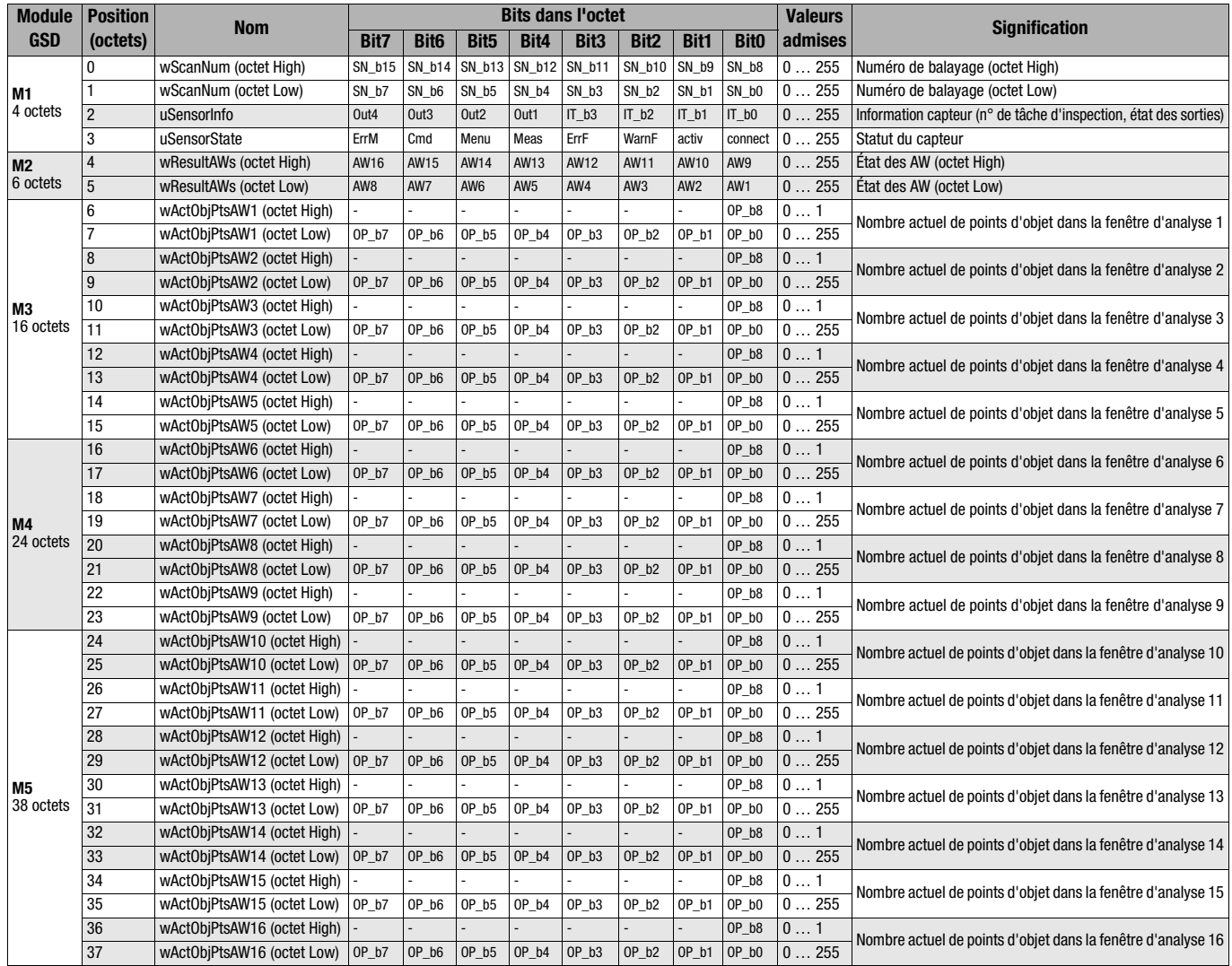

Vous trouverez des informations détaillées dans la description technique du LRS 36.

LRS 36

## Accessoires PROFIBUS

**B** ou **P**

 $\overline{2}$ ó

 $\circ$   $\circ$   $\circ$ 

 $\circ$ 

 $\overline{\Lambda}$ 

1

### Câbles préconfectionnés avec connecteur M12 et extrémité ouverte

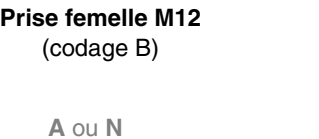

3

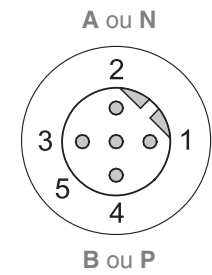

**Prise mâle M12** (codage B)

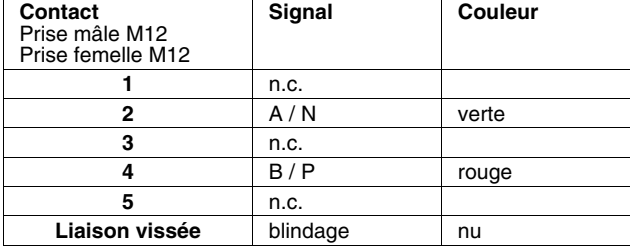

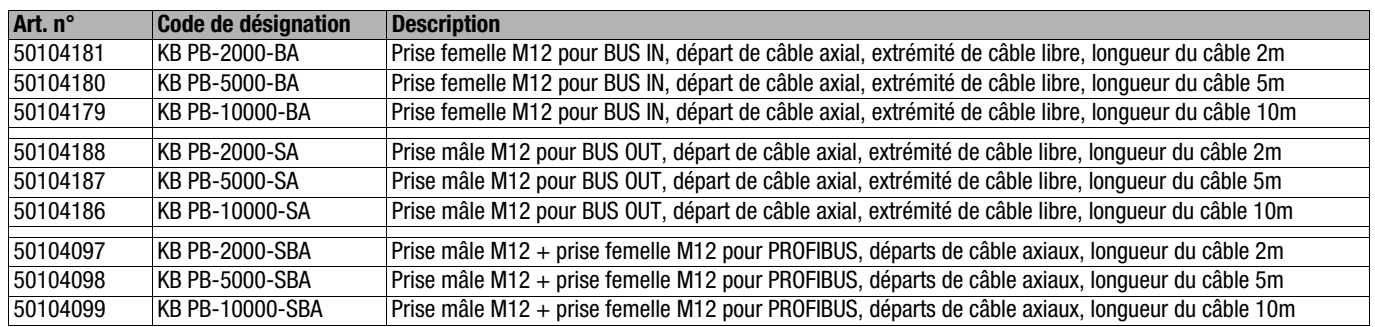

### Résistance de fin de ligne PROFIBUS

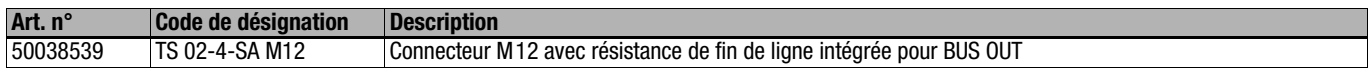

### Adaptateur en Y PROFIBUS

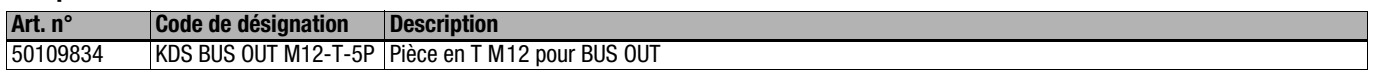

### Fichier GSD PROFIBUS

### Remarque !  $\circ$

 $\prod$ Vous trouverez la version actuelle du fichier GSD LEUZE401.GSD pour le LRS 36/PB sur le site internet de Leuze sous Download -> détecter -> Capteurs de mesure.